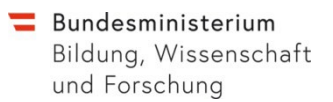

Sehr geehrte Frau Direktorin! Sehr geehrter Herr Direktor!

Die Formulare für die Schul- und Heimbeihilfenaktion müssen jährlich über das Berechtigungssystem des BMBWF – Bereich Bildung (edu.ldap) bestellt werden. Um die Bestellung für das Schuljahr 2024/25 zu erleichtern, erhalten Sie die PH-Online Anleitungen zur Anlage von Nicht-Lehrpersonen, zur Funktionszuweisung und zur Passwortanforderungen.

Für den Zugang zur Onlinebestellung muss der/die Schulleiter/in 1-2 Personen an der Schule in der Anwendung "PH-Online" (Dienstauftragsverfahren – DAV) mit der Funktion "SHB Online" versehen. Danach können sich die berechtigten Mitarbeiter/innen über die Online-Anwendung [\(https://www.schuelerbeihilfen.at/kommunikation\)](https://www.schuelerbeihilfen.at/kommunikation) mit den Zugangsdaten von "PH-Online" anmelden und die Formularbestellung durchführen.

Die weitere Vorgehensweise kann der beiliegenden Anleitung entnommen werden.

Benutzername: persönlicher PH-Online Benutzername Passwort: persönliches PH-Online Passwort

Bitte beachten Sie, dass der PH-Online Benutzername und das PH-Online Passwort für jeden Benutzer individuell sind, und daher nicht weitergegeben werden dürfen.

Die Anleitungen für den Zugang zur SHB-Kommunikationsplattform finden Sie unter https://www.schuelerbeihilfen.at/kommunikation.

Beilage:

PH-Online Anleitungen zur Anlage von Nicht-Lehrpersonen, zur Funktionszuweisung und zu Passwortanforderungen

# **Anlegen einer Person im Dienstauftragsverfahren (Nicht Lehr-Personal)**

Sollten Sie eine Nicht-Lehrperson der Funktion im DAV hinzufügen wollen, muss diese vorerst unter [Personenerfassung] angelegt werden.

**Achtung:** Lehrer/innen dürfen nicht über die Personenerfassung angelegt werden!

Nach erfolgreicher Anmeldung im DAV wählen Sie [Personenerfassung]

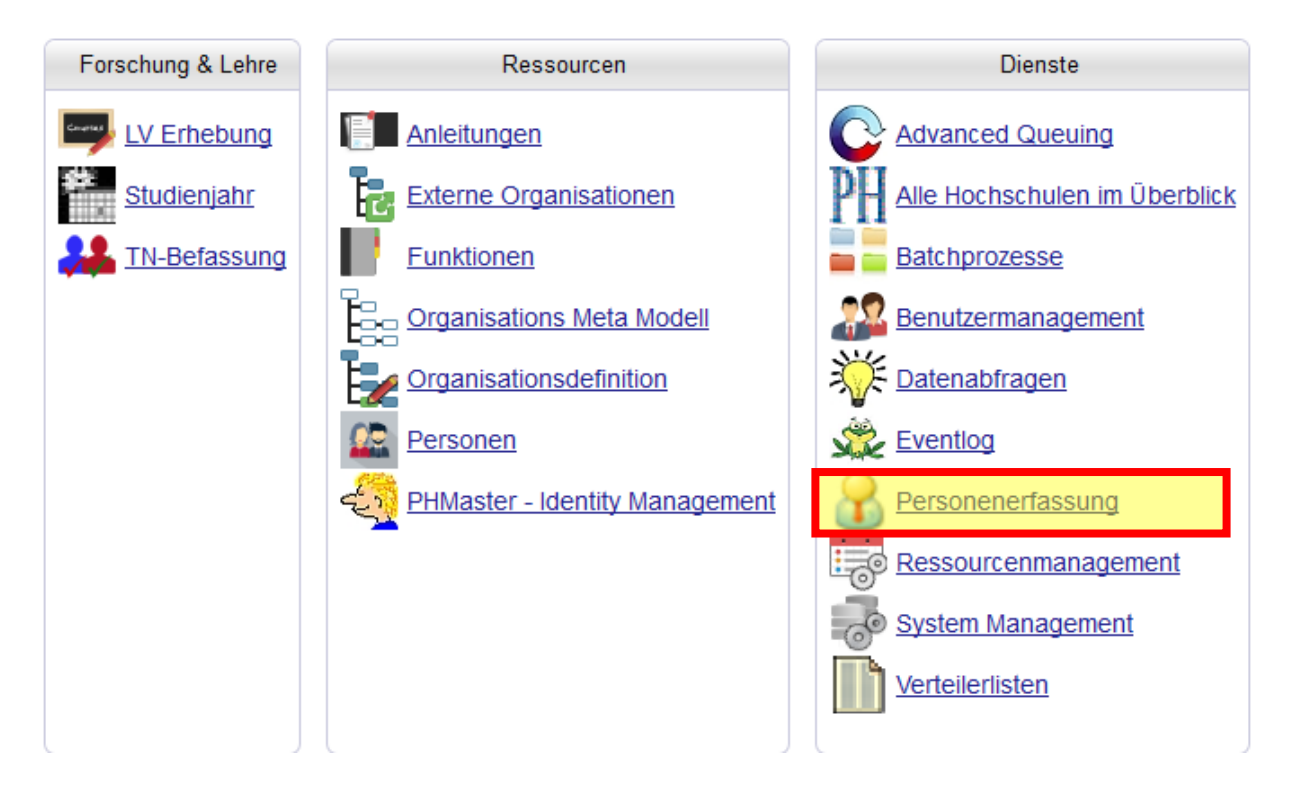

### Anschließend klicken Sie rechts oben auf [neue Person aufnehmen]

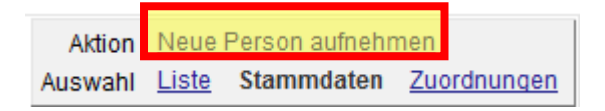

Sie werden aufgefordert nach der Person zu suchen. Durch das Bestätigen mit [OK] gelangen Sie zur Stammdatenerfassung

Füllen Sie die Maske aus. Achten Sie darauf, dass das Geschlecht richtig gewählt wird, die E-Mailadresse korrekt eingetragen sowie die Erreichbarkeits-Adresse hinterlegt wird. Hier kann die Schuladresse eingetragen werden

Speichern Sie die Daten

Nach erfolgreichem Speichern der Daten, navigieren Sie – durch klicken auf den Schulnamen, welchen Sie im linken oberen Teil der Seite finden – zurück auf die Organisationsinformation, wählen Sie den Punkt [Funktionen] und fügen Sie die nötige Funktion hinzu.

Nach dem Hinzufügen der gewünschten Funktion, navigieren Sie – erneut durch das Klicken auf den Schulnamen, welchen Sie im linken oberen Teil der Seite finden – zurück auf die Organisationsinformation und wählen den Punkt [Benutzermanagement]

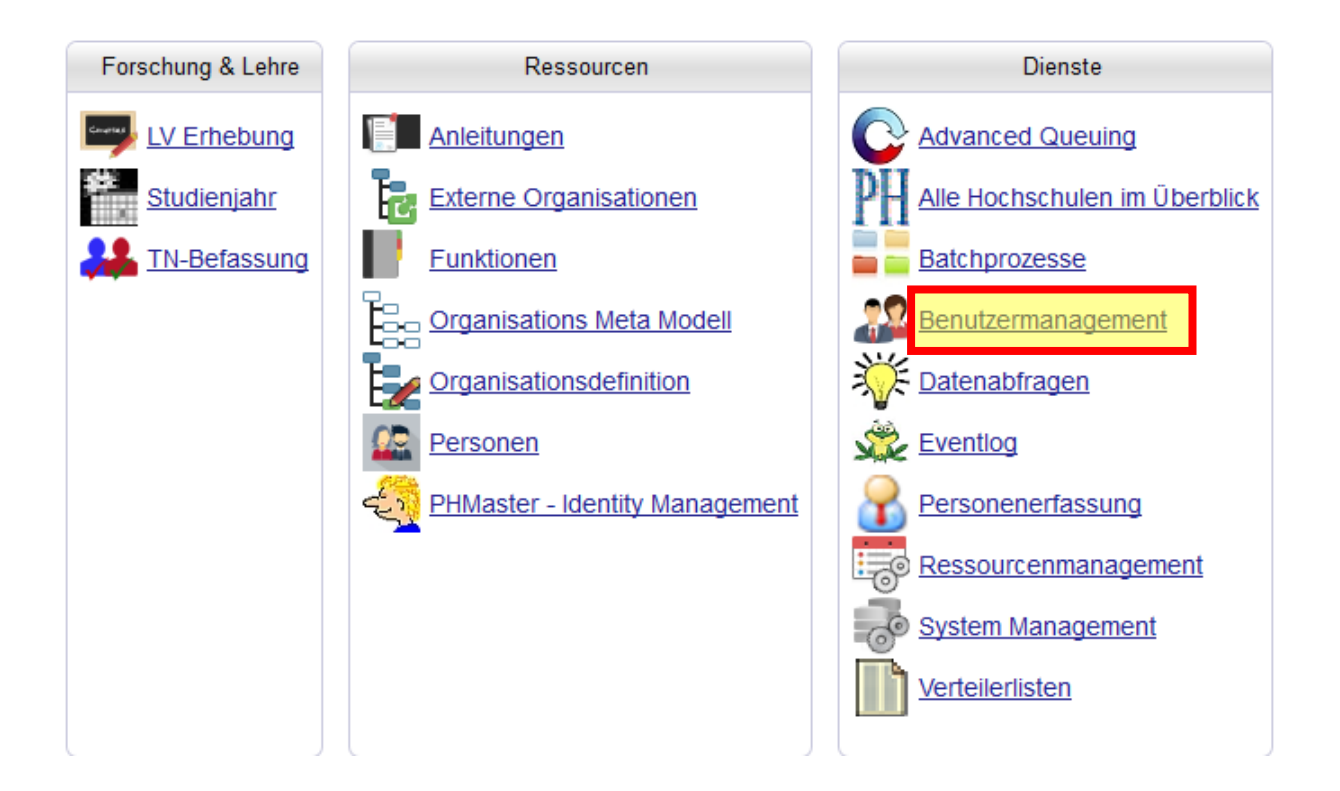

Die neu angelegte Person erscheint nun in der Liste mit einem blauen Punkt vor dem Namen Klicken Sie auf den blauen Punkt und anschließend auf [vergeben & per E-Mail verschicken]

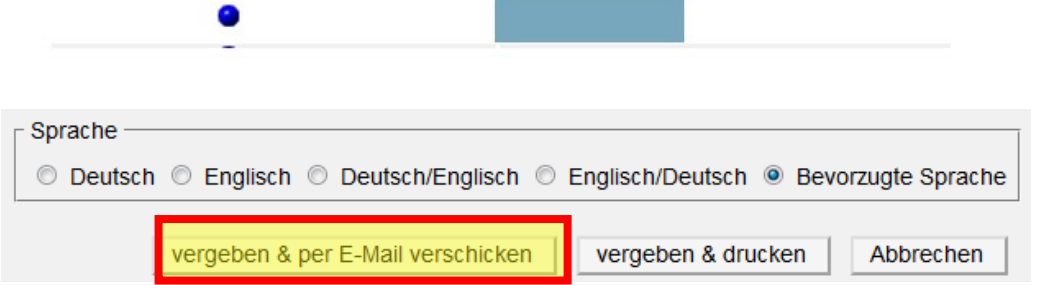

Der Pin-Code wird innerhalb von 15 Minuten an die angegebene E-Mailadresse versendet

**Achtung:** Der zugesendete Pin-Code ist nicht das Kennwort! Eine Anleitung zum Einlösen des Pin-Codes, finden Sie in der Nachricht, mit welcher Sie den Pin-Code erhalten haben.

# **Hinzufügen der Funktion "SHB Online" (Schul- und Heimbeihilfen Online) im Dienstauftragsverfahren**

Sollte für Sie die notwendige Funktion "SHB Online" noch nicht eingetragen sein, bitten Sie Ihre Schulleitung, die Eintragung gemäß dieser Anleitung vorzunehmen.

Ist die Person, welche für die Schul- und Heimbeihilfen Bestellung zuständig ist, keine Lehrer/in, muss diese händisch im DAV angelegt werden. Beachten Sie hierzu die Anleitung "Anlegen einer Person im DAV". Ist die Anlage der Person händisch erfolgt, kann die Person - wie in dieser Anleitung beschrieben - der Funktion "SHB Online" hinzugefügt werden.

So fügen Sie den bzw. die für SHB Online zuständigen Kollegen/in im DAV-System hinzu, um ihm/ihr die nötige Berechtigung zu verleihen:

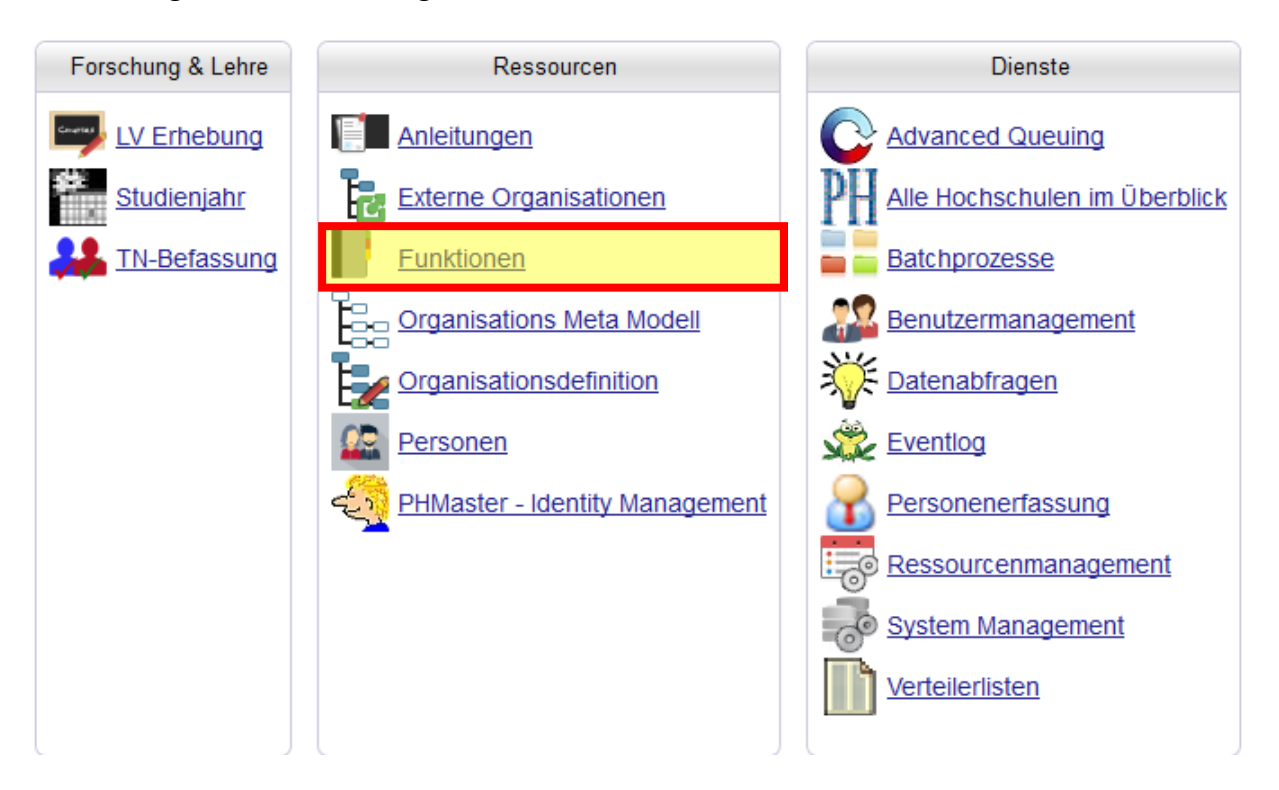

Nach erfolgreicher Anmeldung im DAV, wählen Sie [Funktionen]

Klicken Sie anschließend rechts oben auf [programmspezifisch]

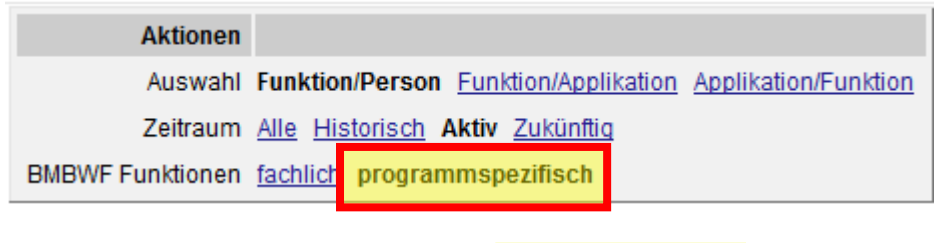

Unter programmspezifisch finden Sie **A+ SHB Online (H)** 

Klicken Sie auf das schwarze Plus **Carl and Stelle in Stelle Funktion zuordnen können.** 

Geben Sie anschließend **nur** die Sozialversicherungsnummer (Format: XXXXTTMMJJ) der gewünschten Person ein und klicken Sie auf [Suchen]

**Achtung:** Die Sucheinschränkung muss auf BMBWF bleiben

# **Funktionen**

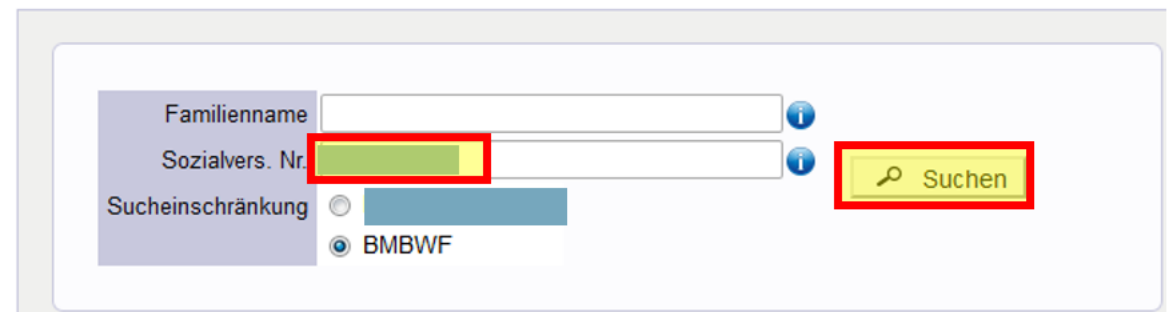

Durch das Klicken auf [Suchen] erscheint die Person im [Familien- oder Nachname] Feld.

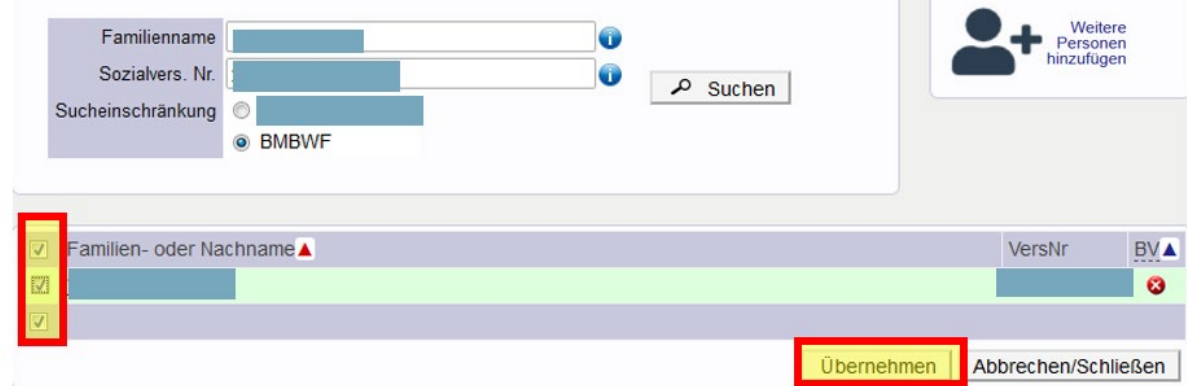

Setzen Sie den Haken vor dem Namen und klicken Sie auf [Übernehmen]

Die Angabe unter "bis" ist kein Pflichtfeld und kann leer bleiben.

## Klicken Sie auf [Speichern]

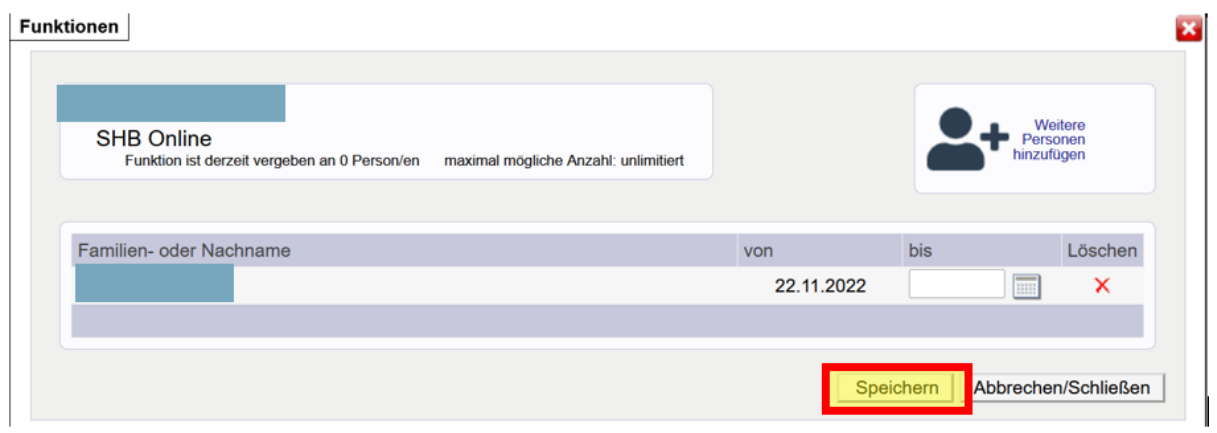

Nach dem Speichern muss die Seite aktualisiert werden, damit Sie die Person unter der Funktion SHB Online sehen können

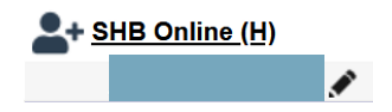

Die Funktion wurde erfolgreich hinzugefügt. Es kann bis zu 30 Minuten dauern, bis die Anmeldung für die SHB Bestellung mit den PH-Online Logindaten (Benutzername, nicht E-Mailadresse) möglich ist.

**Achtung Lehrer/innen Portal Tirol:** Das Login funktioniert nur mit den PH-Online Logindaten, jedoch nicht mit denen des Portal Tirol. Das Kennwort für Ihren PH-Online Account ist ein Jahr lang gültig; ändern Sie dieses ggf. vor dem Login direkt im PH-Online der Päd. Hochschule Tirol

### **Bevorzugte Organisation (Ansicht nach dem Login)**

Wenn das Dienstauftragsverfahren nach dem Login nicht wie der erste Schritt in der Anleitung "Hinzufügen der Funktion "SHB Online" (Schul- und Heimbeihilfen Online) im **Dienstauftragsverfahren"** aussieht, müssen Sie die bevorzugte Organisation im DAV auf Ihre Dienststelle ändern.

Klicken Sie dazu rechts oben auf Ihren Namen und anschließend erneut rechts oben auf Bearbeitung.

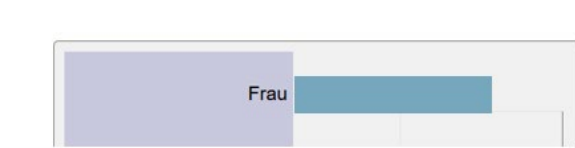

Überprüfen Sie, ob im Punkt [Bevorzugte Organisation] Ihre Organisation/Schule hinterlegt ist. Wenn ja, können Sie mit dem nächsten Punkt fortfahren

Wenn nein, wählen Sie über das Dropdown-Menü die entsprechende Organisation (=Ihre Dienststelle) und speichern Sie die Eingabe

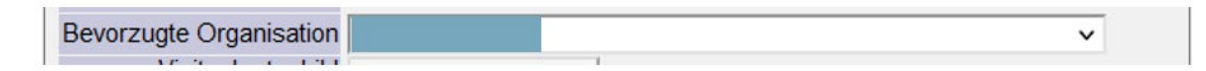

Auswahl Detailansicht

Bearbeitu

Um nach jedem Login auf die Bevorzugte Organisation (= Ihre Dienststelle) zu gelangen, sind noch folgende Schritte zu erledigen:

Klicken Sie erneut rechts oben auf Ihren Namen und wählen Sie danach "persönliche Einstellungen"

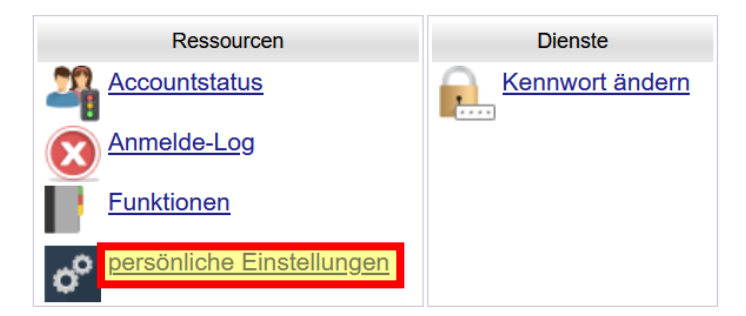

Unter den persönlichen Einstellungen finden Sie unter den Punkt [Bevorzugte Seite nach Anmeldung]. Hier müssen Sie [meine Organisation] wählen und speichern.

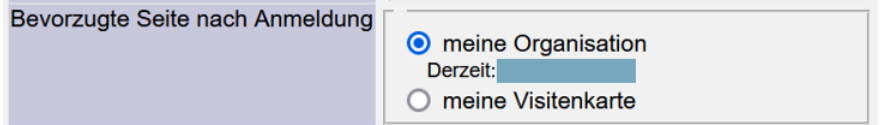

ilfe **PH-online** 

**Erweiterte Ansicht** 

Melden Sie sich nach dem Speichern der [Bevorzugten Seite nach Anmeldung] im DAV abund wieder an. Die Seite nach dem Login führt Sie jetzt immer auf Ihre Organisation.

#### **Verwaltung mehrerer Schulen**

Wenn Sie nach dem Login rechts oben auf Ihren Namen klicken, finden Sie unter dem Reiter Ressourcen den Punkt [Funktionen]

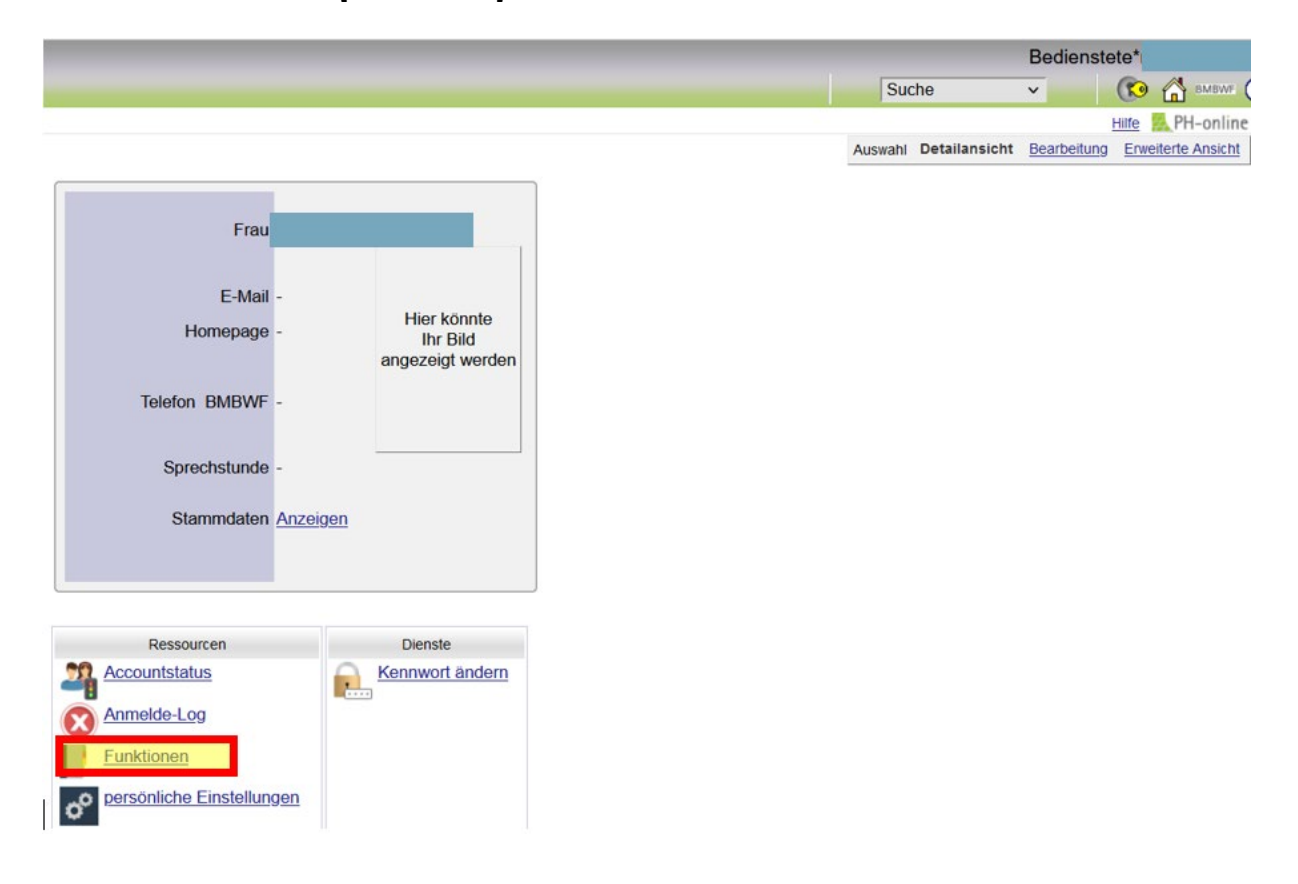

Unter Funktionen finden Sie eine Auflistung aller Organisationen, an welchen Sie Funktionen besitzen. Durch das Klicken auf die Organisation, gelangen Sie direkt auf diese

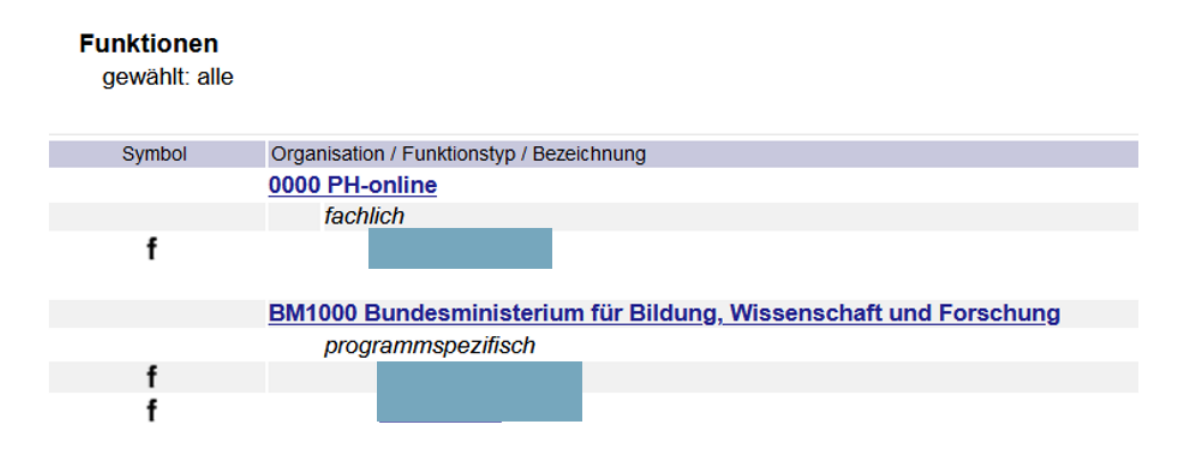

Durch das Klicken auf das Haus-Symbol rechts oben, gelangen Sie immer zurück auf Ihre bevorzugte Organisation.

#### **Kennwort vergessen**

Wenn Sie im Schuldienst stehen und Ihr Kennwort ändern möchten, bzw. Ihren Benutzernamen vergessen haben, gehen Sie bitte auf die Startseite Ihrer Pädagogischen Hochschule. Alle Pädagogischen Hochschulen finden Sie unter [www.ph-online.ac.at/](http://www.ph-online.ac.at/)

Wenn Sie an einer Schule als **Nicht-Lehrpersonal** tätig sind, wählen Sie unter [www.ph](http://www.ph-online.ac.at/)[online.ac.at/](http://www.ph-online.ac.at/) den letzten Link "Dienstauftragsverfahren" und befolgen Sie die weiteren Anweisungen in dieser Anleitung ab "FÜR NICHT-LEHRPERSONAL".

#### *FÜR LEHRPERSONAL:*

Auf der jeweiligen PH-Online Seite finden Sie entweder unter dem Anmeldefenster oder im Fließtext den Punkt "Kennwort vergessen"

Beispiel Kennwort vergessen unter dem Anmeldefenster

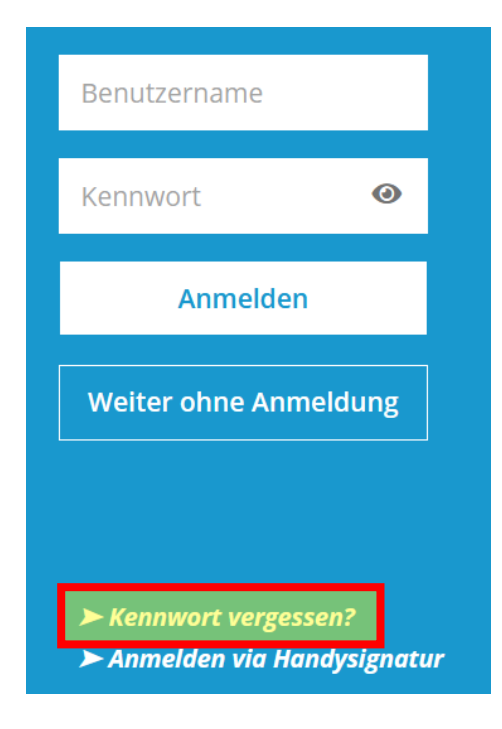

#### Beispiel "Kennwort vergessen" im Fließtext:

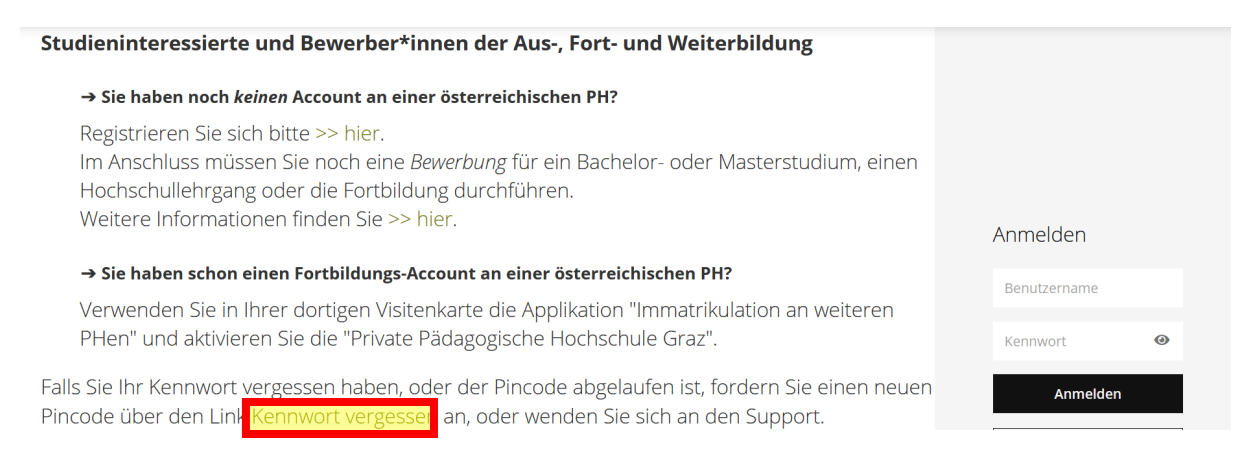

Nach dem Klicken auf [Kennwort vergessen?] erscheint eine Maske, unter welcher Sie sich **mit einer** der drei Möglichkeiten identifizieren müssen. *Bitte beachten Sie, dass die Matrikelnummer 8-stellig und das Format der Sozialversicherung XXXXTTMMJJ ist.*

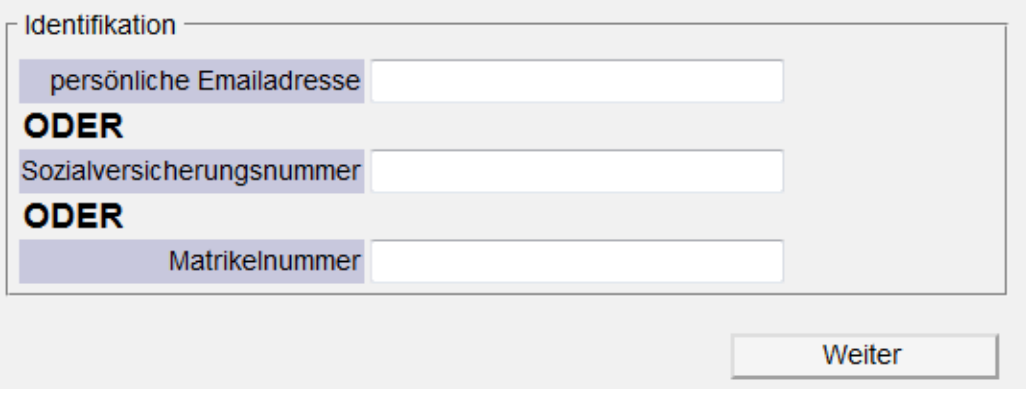

Nach der Eingabe einer der drei Möglichkeiten klicken Sie auf [Weiter]

Sie erhalten den Pin-Code innerhalb von 15 Minuten per E-Mail

**Achtung:** Der Pin-Code ist **nicht das Kennwort**! Beachten Sie die weiteren Anweisungen in der erhaltenen E-Mail zum Einlösen des Pin-Codes

Sollten Sie innerhalb dieser Zeit keinen Pin-Code per E-Mail erhalten, kontrollieren Sie, ob die Nachricht möglicherweise in Ihrem Spam-Ordner gelandet ist. Wenn die von Ihnen eingegebene E-Mail-Adresse nicht mehr korrekt ist, wenden Sie sich bitte an den Helpdesk der jeweiligen Päd. Hochschule.

Die Kontaktadressen finden Sie unter<http://helpdesk.ph-online.ac.at/>

#### *FÜR NICHT-LEHRPERSONAL:*

Im Dienstauftragsverfahren finden Sie im Fließtext den Link "Kennwort vergessen?", klicken Sie auf diesen um Ihr Kennwort zu ändern oder zurückzusetzen.

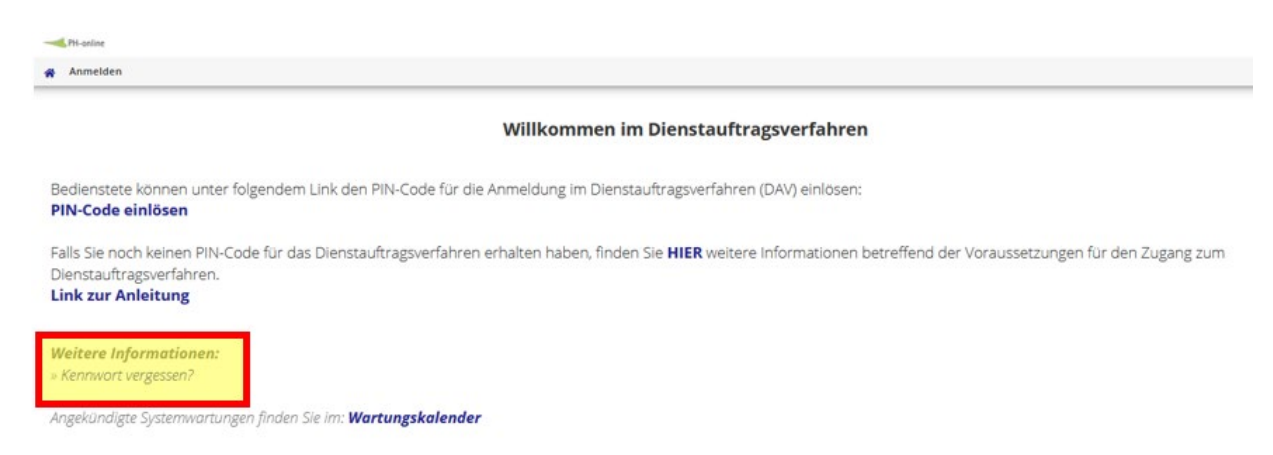

Nach dem Klicken auf [Kennwort vergessen?] erscheint eine Maske, unter welcher Sie sich **mit einer** der beiden Möglichkeiten identifizieren müssen. *Bitte beachten Sie, dass das Format der Sozialversicherung XXXXTTMMJJ ist.*

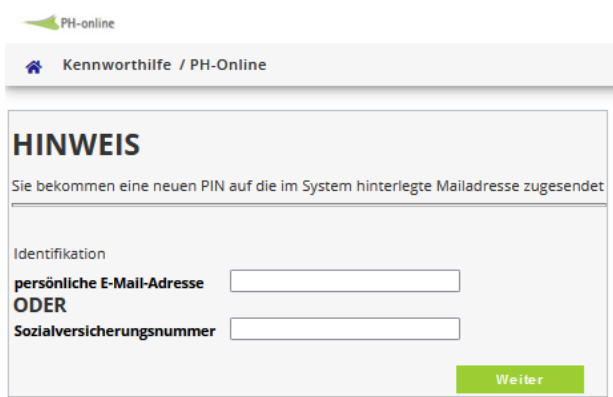

Nach der Eingabe einer der zwei Möglichkeiten klicken Sie auf [Weiter]

Sie erhalten den Pin-Code innerhalb von 15 Minuten per E-Mail

**Achtung:** Der Pin-Code ist **nicht das Kennwort**! Beachten Sie die weiteren Anweisungen in der erhaltenen E-Mail zum Einlösen des Pin-Codes

Sollten Sie innerhalb dieser Zeit keinen Pin-Code per E-Mail erhalten, kontrollieren Sie, ob die Nachricht möglicherweise in Ihrem Spam-Ordner gelandet ist. Wenn die von Ihnen eingegebene E-Mailadresse nicht mehr korrekt ist, wenden Sie sich bitte an die/den PH-Online-Beauftragte/n Ihrer Dienststelle, damit Ihnen ein Pin-Code über das Benutzermanagement zugesendet werden kann.

Ändern Sie nach dem erfolgreichen Login Ihre E-Mailadresse, in dem Sie rechts oben auf Ihren Namen klicken und erneut rechts oben auf "Bearbeitung". Sie können jetzt die E-Mailadresse korrigieren und speichern.